### **BKKUSUI** IX000651 Feb. 2012

# **Operation Guide**

### Application Software

# **SD010-KPM Standby Power Tester**

for IEC62301 Ed1.0

## **Ver. 1.1x**

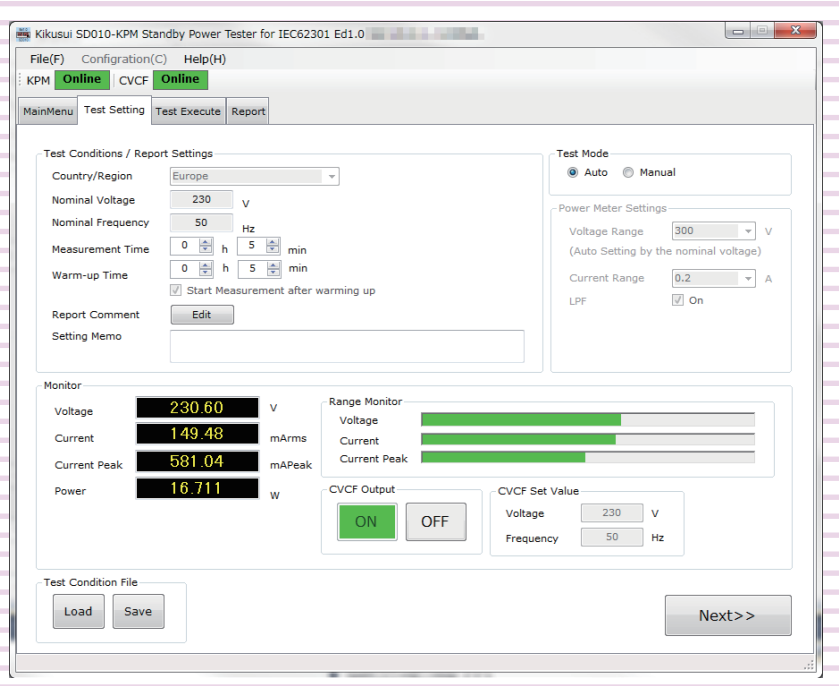

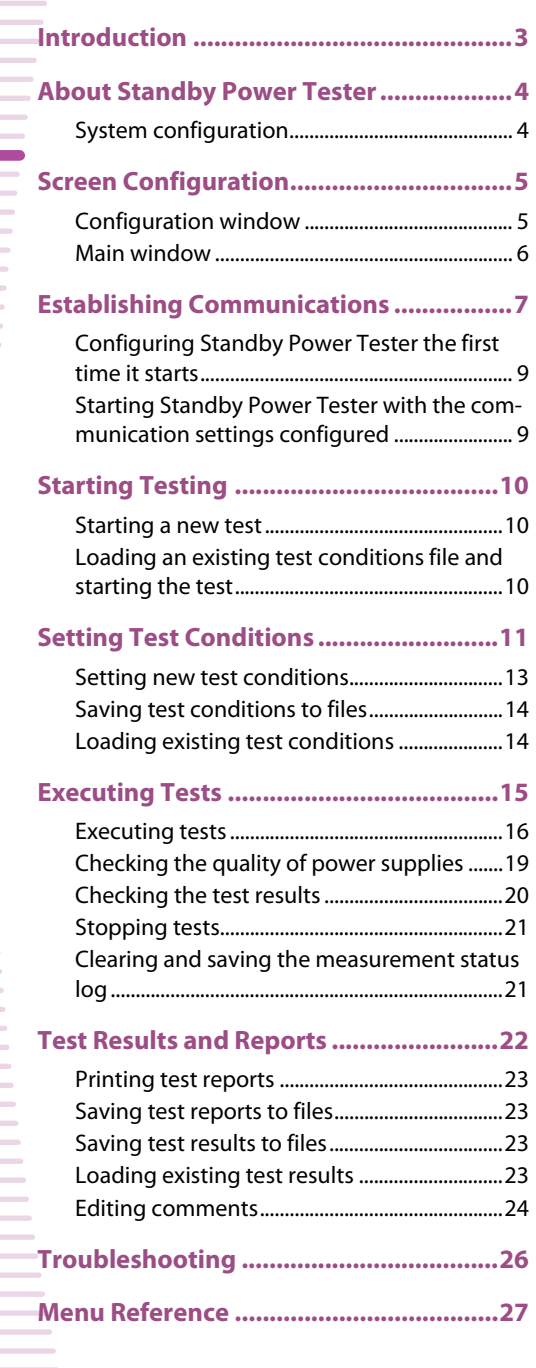

### **About This Guide**

This PDF version of the operation guide is provided so that you can print it in part or in full.

#### **Copyrights**

The contents of this guide may not be reproduced, in whole or in part, without the prior consent of the copyright holder.

The contents of this guide are subject to change without notice.

Copyright© 2012 Kikusui Electronics Corporation

<span id="page-2-0"></span>This operation guide explains how to use SD010-KPM Standby Power Tester for IEC62301 for Ed1.0 to measure standby power using procedures that comply with an IEC standard (IEC62301 Ed1.0).

#### **Product versions that this guide covers**

This operation guide applies to version 1.1x of Standby Power Tester. The version is displayed in the main window's title bar.

#### ■ Related equipment versions

The supported firmware versions are listed below. The firmware version will be displayed in the display section (for the KPM1000) or in the control panel display section (for AC power supplies) when the device is turned on.

- KPM1000 Digital Power Meter: All versions
- PCR-LE (AC power supply): Version 1.00 and later
- PCR-LA (AC power supply): Version 3.40 and later
- PCR-L (AC power supply): Version 2.09 and later
- PCR-M (AC power supply): Version 1.21 and later
- PCR-W (AC power supply): Version 1.03 and later

#### **Who should read this guide?**

This guide is intended for users who will use the KPM1000 Digital Power Meter to measure standby power. It is also intended for instructors who will teach these users.

This guide assumes that the users have knowledge about the electrical aspects of power measurements.

#### **Trademarks**

Microsoft Windows is a trademark of Microsoft Corporation in the United States and/or other countries. Other company names and product names that appear in this guide are trademarks or registered trademarks of the respective companies.

#### **Notations used in this guide**

- In this guide, the KPM1000 Digital Power Meter is also called "KPM1000."
- SD010-KPM Standby Power Tester for IEC62301 Ed1.0 (the application that this guide covers) is also called "Standby Power Tester."
- The PCR-LE Series, PCR-LA Series, PCR-L Series, PCR-M Series, and PCR-W Series are also called "PCR Series."
- The term "PC" is used to refer generally to both personal computers and workstations.
- The following markings are used in this guide.
- Indicates a potentially hazardous situation which, if ignored, may result in damage to the product and other property. **CAUTION**
	- **NOTE** Indicates information that you should know.

See

Indicates a reference to detailed information.

### <span id="page-3-0"></span>**About Standby Power Tester**

Standby Power Tester is a software application for using the KPM1000 Digital Power Meter to perform standby power measurement tests that comply with an IEC standard (IEC 62301 Ed1.0). You can control the KPM1000 remotely from a computer to set test conditions, execute tests, and create test reports. Test conditions, test results, and test reports can be saved to files. Test reports can be saved in PDF, Microsoft Excel, and Microsoft Word formats.

You can also use Standby Power Tester to remotely control a Kikusui AC power supply (PCR-LE, PCR-LA, PCR-L, PCR-M, and PCR-W Series).

Standby Power Tester can be used to:

- Remotely control the KPM1000 and an AC power supply (PCR-LE, PCR-LA, PCR-L, PCR-W, and PCR-M Series) from a PC.
- Configure and save test conditions.
- Start and configure tests.
- Display test results (stable/unstable judgment of power variation).
- Save test result files.
- Monitor measured values (rms current and voltage, active power, apparent power, power factor, and frequency).
- Save test reports.

#### **Applicable standard**

Standby Power Tester complies with the IEC 62301 Ed1.0 standard.

### <span id="page-3-1"></span>**System configuration**

...........

This section explains the system configuration of standby power measurement tests. The KPM1000, AC power supply (Kikusui PCR Series), and PC can be connected through the RS232C, USB, GPIB, and LAN (only for use with some PCR Series) interfaces.

**NOTE** 

Options may be required depending on the interface that you use. Also, for some AC power supplies (PCR Series), there are interfaces that you cannot use. For details, see the operation manuals of the corresponding device.

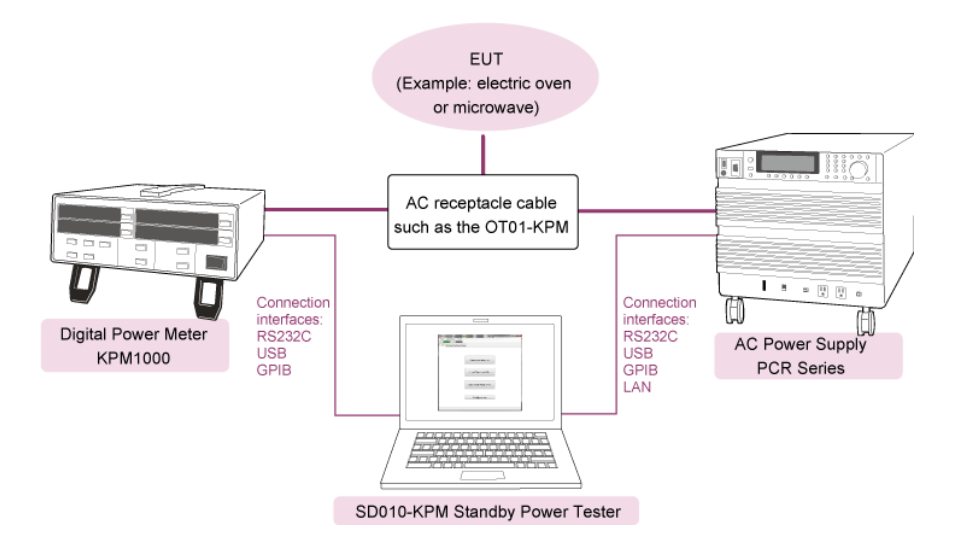

<span id="page-4-0"></span>There are two windows that you can use to operate Standby Power Tester: [Main window](#page-5-0) and [Con](#page-4-1)[figuration window](#page-4-1).

## <span id="page-4-1"></span>**Configuration window**

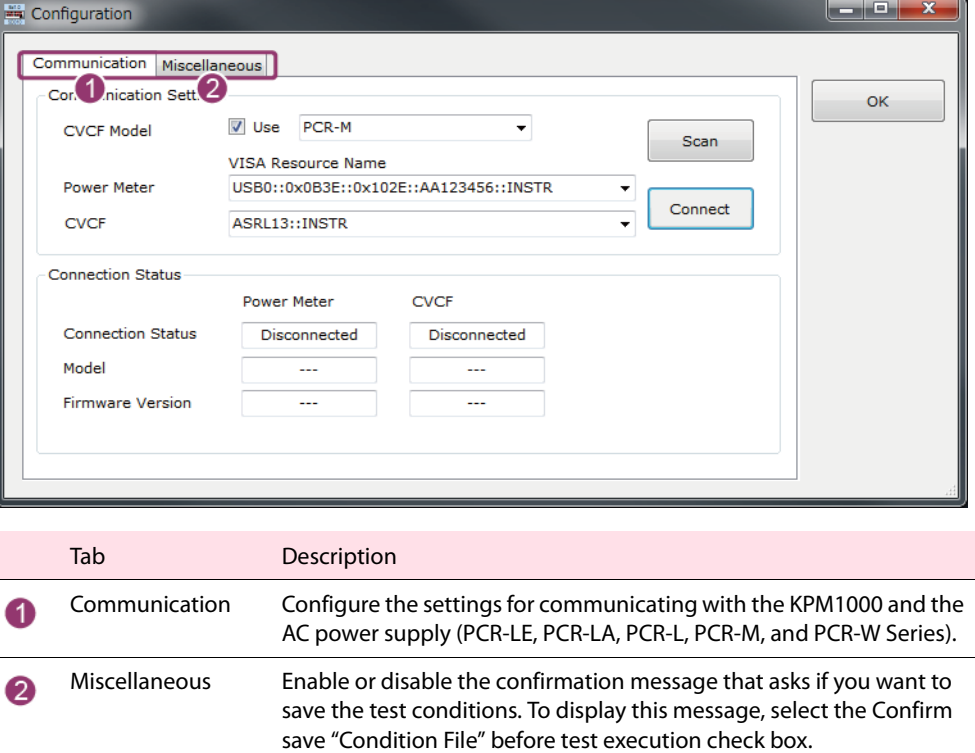

Use the Configuration window to configure communication settings.

### <span id="page-5-0"></span>**Main window**

The Main window consists of four tabs (MainMenu, Test Setting, Test Execute, and Report). When Standby Power Tester starts, the Main window is displayed with the MainMenu tab active. Normally, follow the procedure below to execute tests.

[Start the test](#page-9-0) (MainMenu tab). [Configure the test conditions \(](#page-10-0)Test Setting tab). [Execute the test \(](#page-14-0)Test Execute tab). [Save the test report and test results data](#page-21-0) (Report tab).

To switch between tabs, click the name of the tab that you want to switch to or click the Next>> or **NOTE** <<Prev buttons that are displayed at the bottom of each tab.

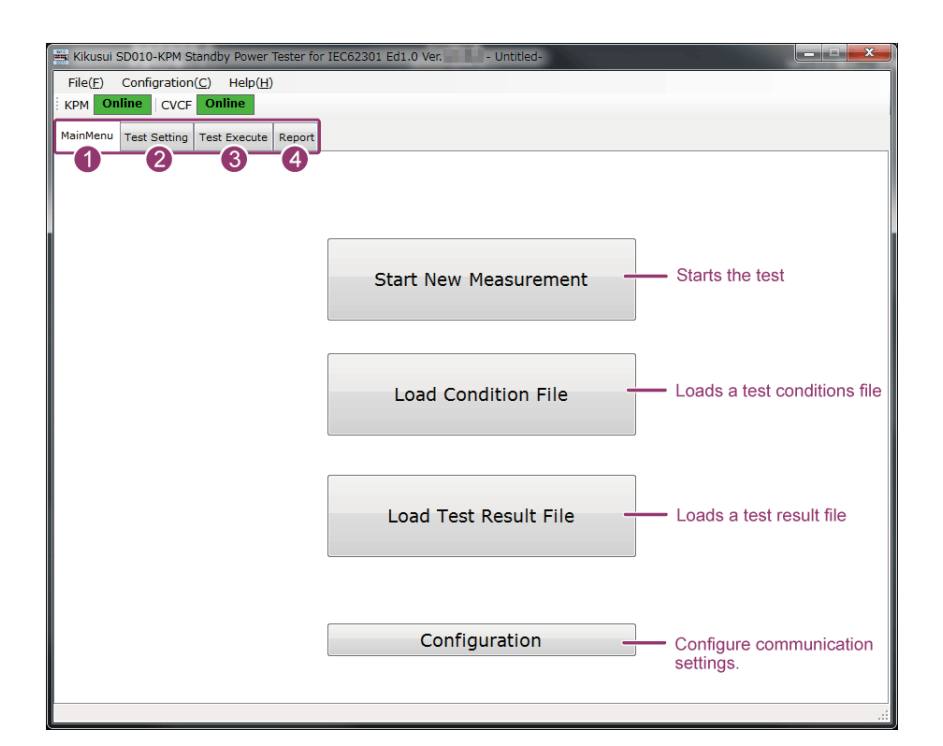

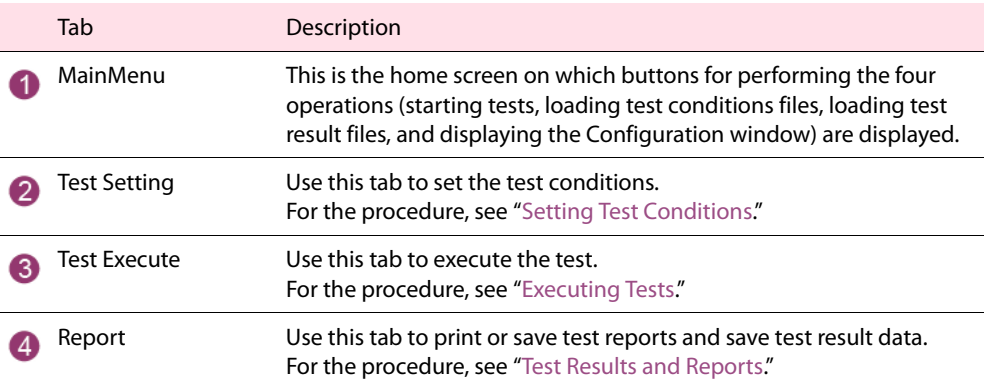

## <span id="page-6-0"></span>**Establishing Communications**

When you start Standby Power Tester for the first time, a dialog box appears prompting you to configure the communication settings. When you click Yes, Standby Power Tester starts in offline mode, and the Main window opens. When you click No, the Configuration window for configuring the communication settings opens.

To configure the communication settings immediately after the first time that you start Standby Power Tester, click No to display the Configuration window.

Once you have completed the communication settings, the communication is automatically established. From the second time on, the Main window opens immediately when you start the software.

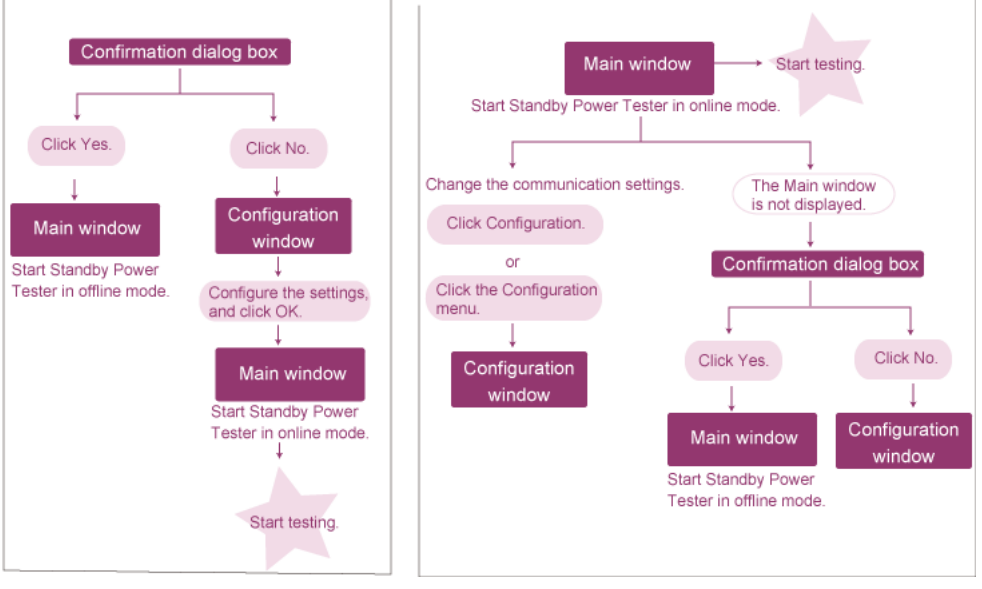

Starting Standby Power Tester the first time -Starting Standby Power Tester the second time and later

**NOTE** 

In addition to clicking No in the dialog box, to display the Configuration window, you can:

• In the Main window, click the MainMenu tab, and then click Configuration.

Configuration

• In the Main window, click the Report tab, and then click the Configuration menu. (This command is available only when the Report tab is active.)

### **Configuration window**

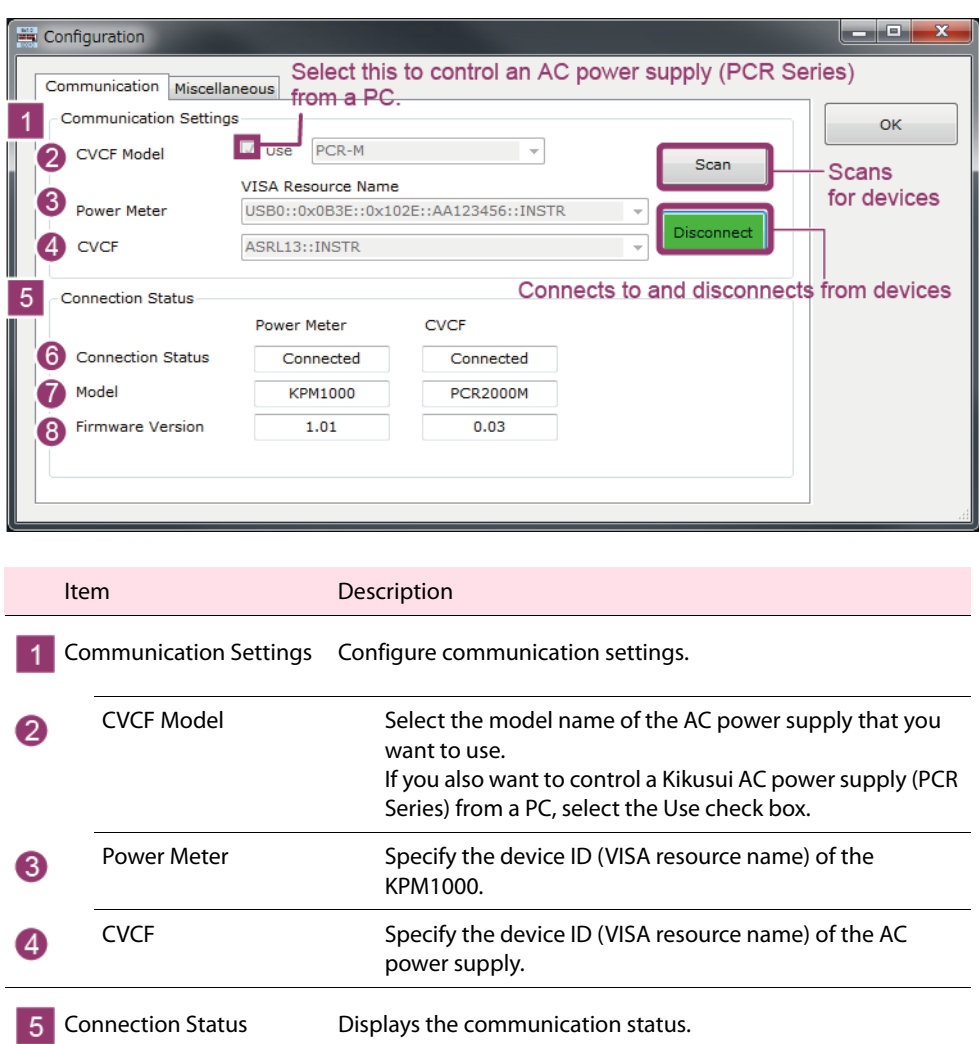

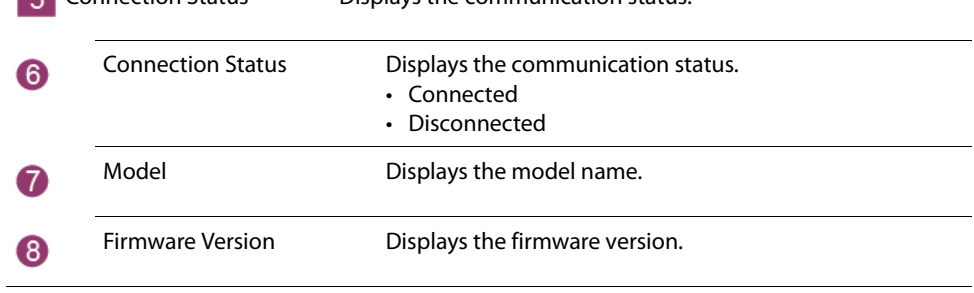

### <span id="page-8-0"></span>**Configuring Standby Power Tester the first time it starts**

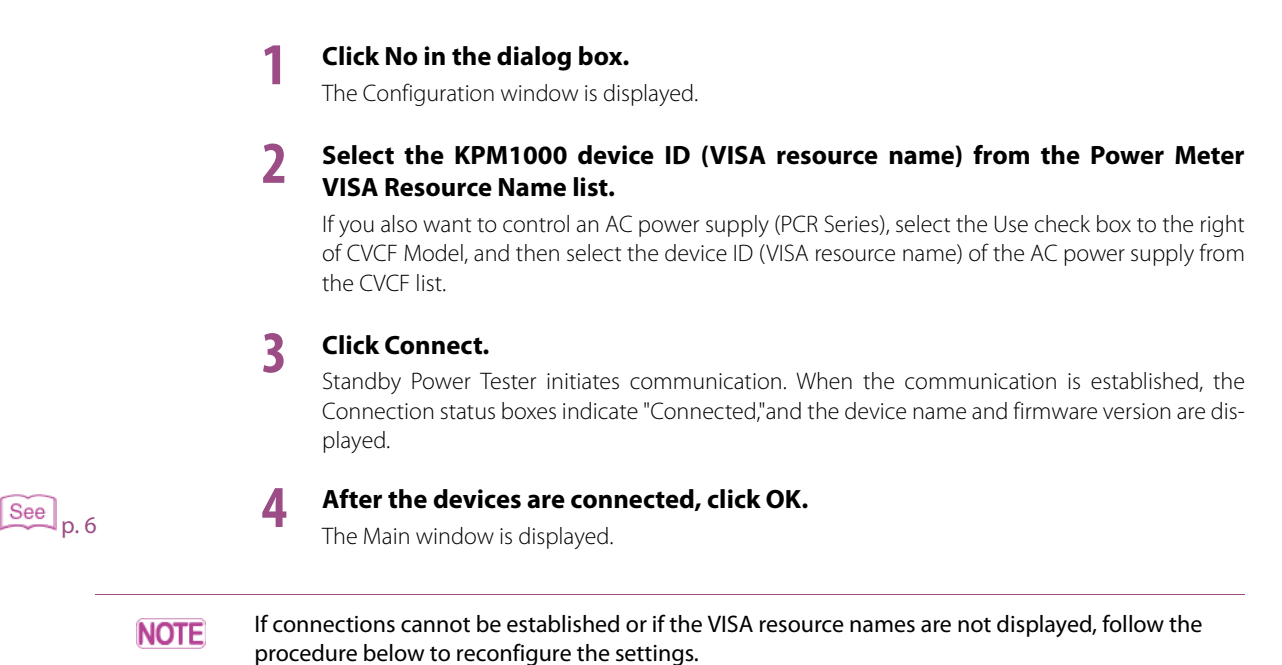

- 1. Refer to the Setup Guide to check the connection and communication settings.
- 2. Click Scan to detect the devices again.

#### <span id="page-8-1"></span>**Starting Standby Power Tester with the communication settings configured** ............

Once you have completed the communication settings, the communication is automatically established. From the second time on, the Main window opens immediately when you start the software. If the communication is not automatically established, a dialog box appears prompting you to configure the communication settings. To configure the communication settings, click No. To start Standby Power Tester in offline mode, click Yes.

- The following are some possible causes for the communication not being automatically estab-**NOTE** lished.
	- The KPM1000 is not turned on.
	- You have replaced some item (e.g. a connector of the USB-RS232C adaptor cable), and this is preventing you from connecting the KPM1000 (or CVCF) with the specified VISA resource.

## <span id="page-9-0"></span>**Starting Testing**

### <span id="page-9-1"></span>**Starting a new test**

**1 In the Main window, click the MainMenu tab, and then Start New Measurement.**

The Test Setting tab is displayed.

**Start New Measurement** 

When Standby Power Tester is operating in offline mode, this button is unavailable, so you cannot execute tests.

#### <span id="page-9-2"></span>**Loading an existing test conditions file and starting the test** ..........................

**1 In the Main window, click the MainMenu tab and then Load Condition File.** The file selection screen is displayed.

Load Condition File

**2 Select the test conditions file that you want to open, and click Open.** The Test Setting tab is displayed with the loaded test conditions.

## <span id="page-10-0"></span>**Setting Test Conditions**

Set the test conditions on the Test Setting tab in the Main window.

You can use the bottom section of the Test Setting tab to view the values measured by the KPM1000 and control the AC power supply output.

#### $\blacksquare$  Test Setting tab

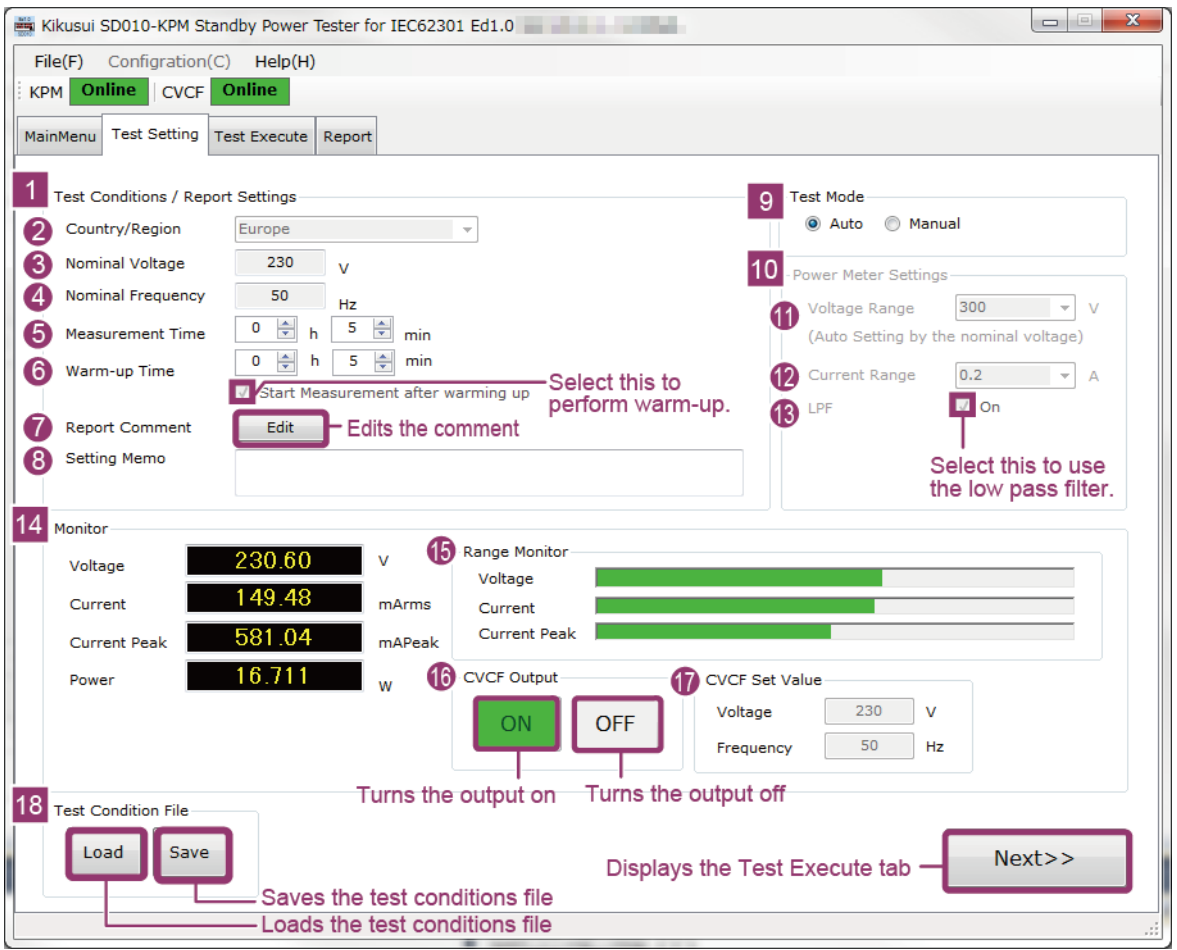

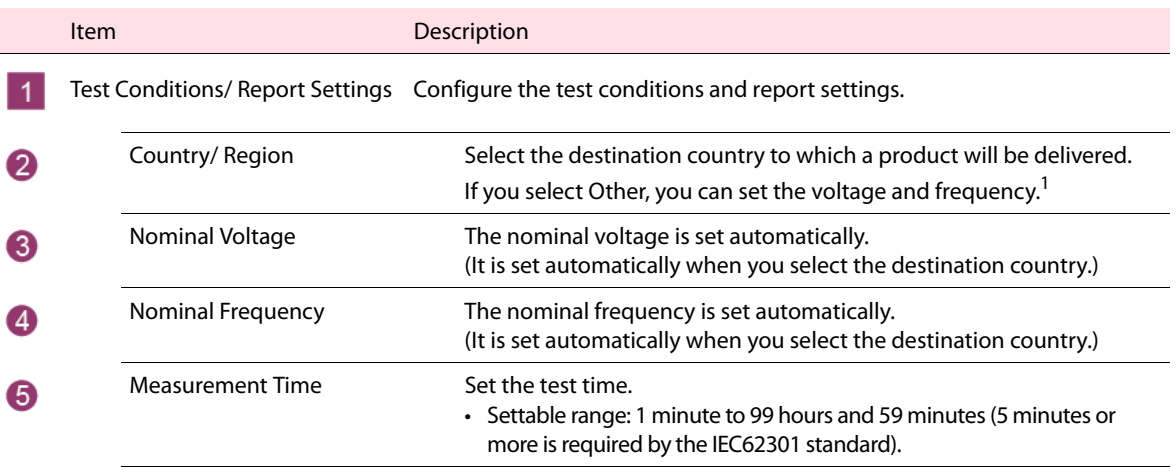

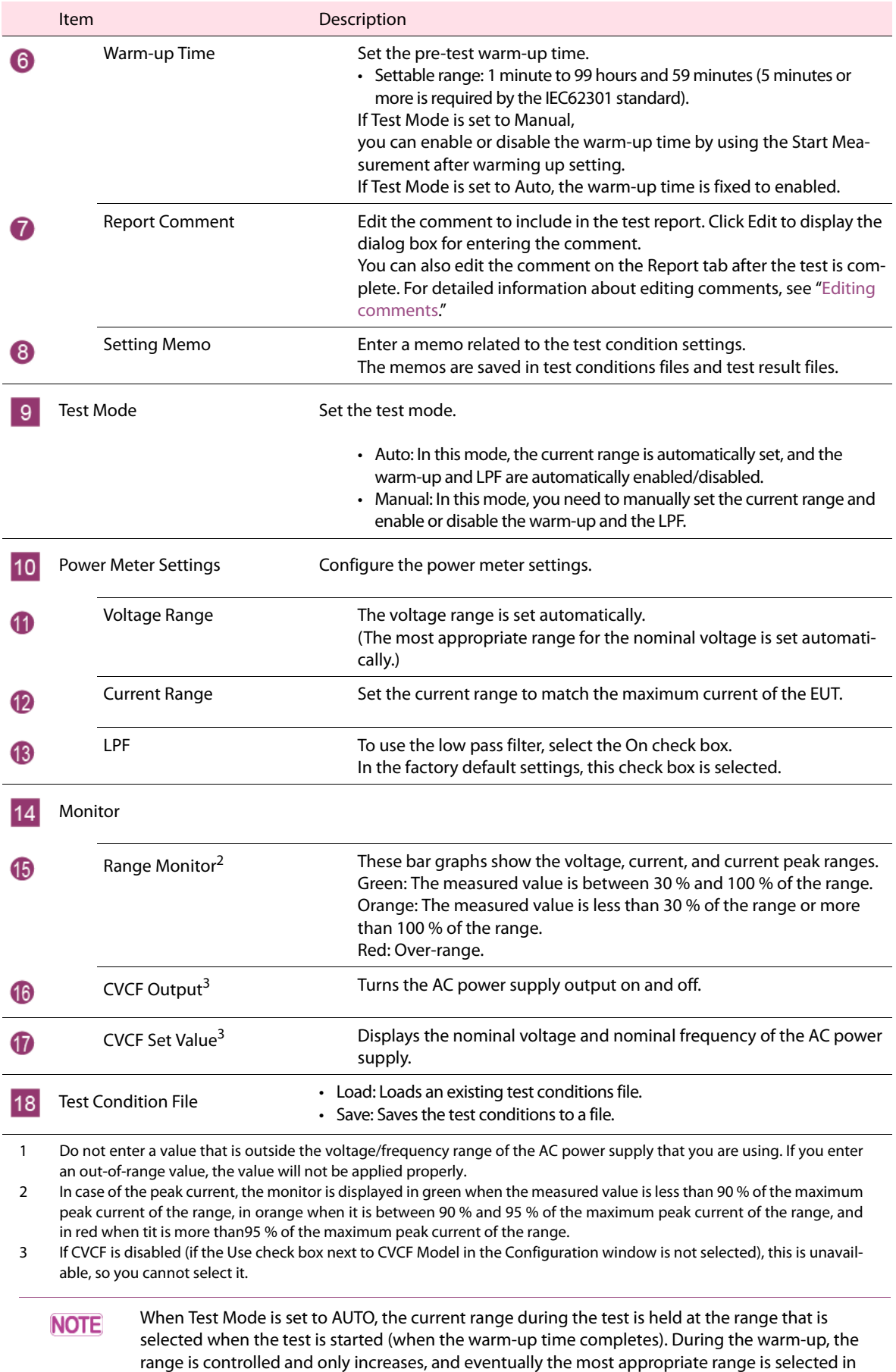

<span id="page-11-0"></span>order to keep the over-ranges from occurring during a test.

...................................

### <span id="page-12-0"></span>**Setting new test conditions**

#### **NOTE**

• Before you set the test conditions, turn off the AC power supply output.

While the AC power supply output is on, the Country/Region list is unavailable, and you cannot select the country for tests.

• To manually set Nominal Voltage and Nominal Frequency, set the country to Other.

#### **1 On the MainMenu tab, click Start New Measurement. Alternatively, click the Test Setting tab.**

The Test Setting tab is displayed.

#### **2 Check that the AC power supply output is off.**

To turn the AC power supply output off, click OFF under CVCF Output.

#### **3 Select the destination country for tests from the Country/Region list under Test Conditions / Report Settings.**

The Nominal Voltage and Nominal Frequency settings are set automatically when you select the destination country. To manually set these values, set the destination country to Other.

The country names, voltages, and frequencies comply with Table 1, "Typical nominal electricity supply details for some regions" in section 4.3 of IEC62301 Ed.1.0.

#### **4 Specify the test mode by selecting one of the values under Test Mode.**

If you specify Auto mode, proceed to [step 6](#page-13-2). The current range is automatically set, and the warm-up and the LPF are automatically enabled or disabled. If you specify Manual mode, proceed to the next step.

**5 Set the values for Warm-up Time under Test Conditions / Report Settings. Also, set the values for Current Range, and enable or disable the low pass filter by selecting or clearing the LPF check box under Power Meter Settings.**

#### **Warm-up setting**

To perform warm-up before tests, select the Start Measurement after warming up check box.

#### **Current range setting**

Set the current range to match the maximum current of the EUT. Set the range so that the rms current does not exceed 120 % of the range and so that the current peak does not exceed 600 % of the range. It is useful to use the Range Monitor bar graphs as a guideline as you set the range.

#### **Low pass filter setting**

Under Power Meter Settings, select the On check box next to LPF.

When you measure minute currents such as standby currents, the minuscule noise components may be superimposed on the AC power supply output and consequently the measurement results can be unstable. In such a case, use Low pass filter (LPF) to stabilize the measurements.

<span id="page-13-2"></span>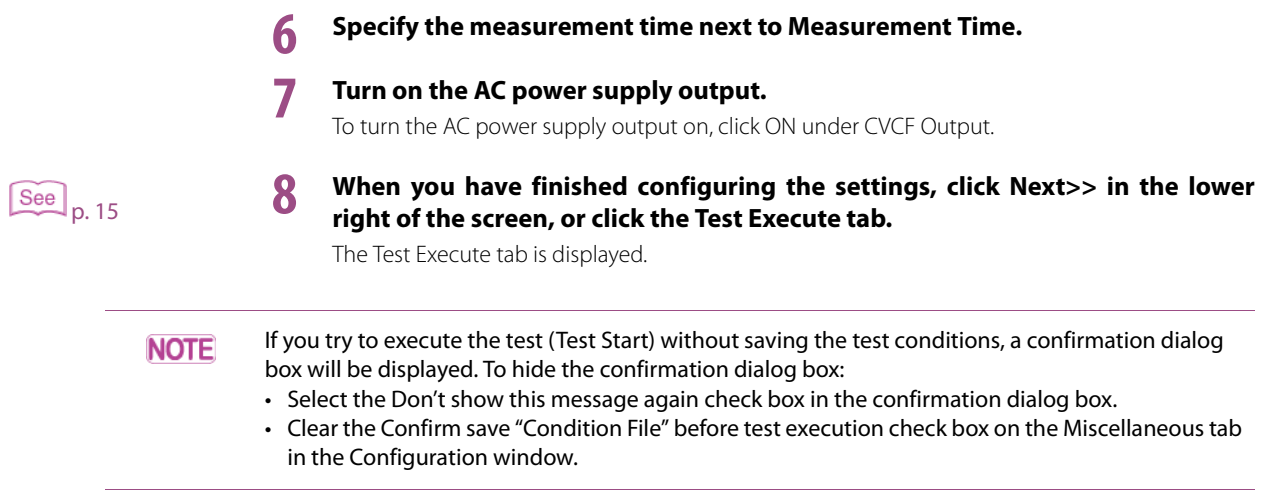

## <span id="page-13-0"></span>**Saving test conditions to files**

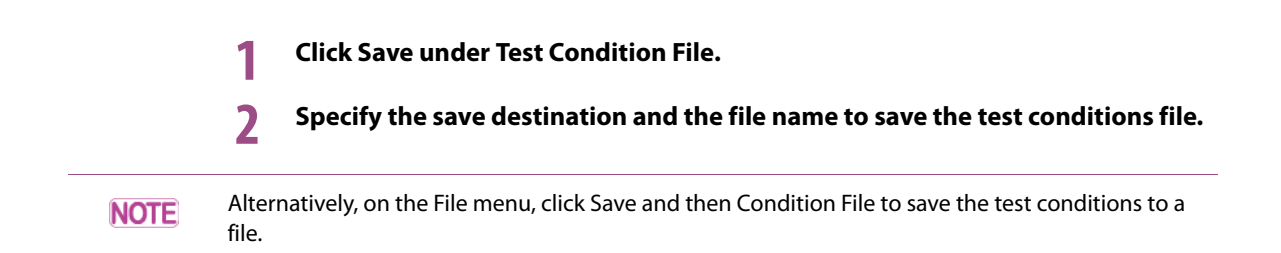

## <span id="page-13-1"></span>**Loading existing test conditions**

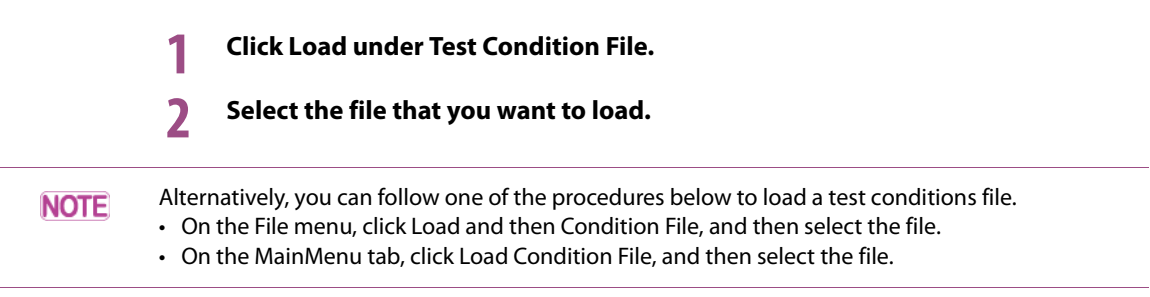

# <span id="page-14-0"></span>**Executing Tests**

Execute tests using the specified test conditions

**NOTE** 

During test execution, you cannot switch to a different tab.

#### **Test Execute tab**

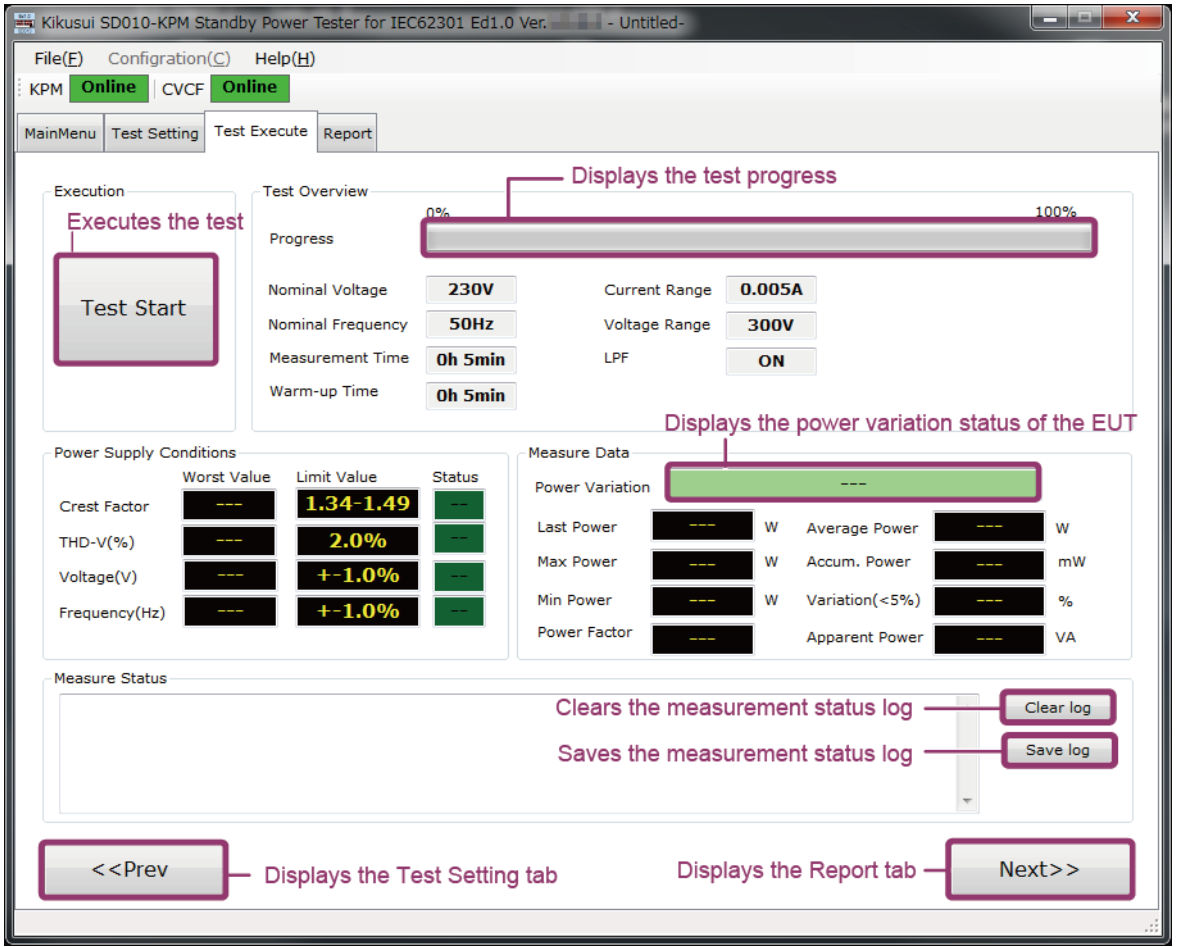

#### <span id="page-15-0"></span>**Executing tests** • If you have enabled warm-up time before testing, the test will begin after the specified warm-up **NOTE** time has elapsed. • If you have set the test mode to Auto, the current range is set according to the current during warm-up, and the test starts. • If the devices are connected through the USB or GPIB interface, the string "dAta trAnSFEr" flickers on the KPM1000 during the power supply quality check, but this is not an error.**1 Click Test Start in the upper left of the screen.** The status of the AC power supply is checked automatically, and the standby power test starts. The progress is displayed on the Progress bar under Test Overview. The test conditions are displayed below the Progress bar. - Displays the test progress Test Overview  $00.00.23$  $00:05:00$ Progress Nominal Voltage **230V** Current Range  $0.02$  $50Hz$  $300v$ Nominal Frequency Voltage Range Measurement Time Oh 5min LPF  $O<sub>N</sub>$

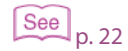

[p. 22](#page-21-0) **2 When the test has finished, click Next>> in the lower right of the screen, or click the Report tab.**

The Report tab is displayed.

Oh 5min

Warm-up Time

#### **If an over-range occurs during testing**

If you have set the test mode to Manual or if you have set the test mode to Auto and you are testing a device that has large current fluctuations, current over-ranges may occur during testing.

See [p. 21](#page-20-1)

If an over-range occurs during testing, "Current Over-Range detected" is displayed to the lower right of the progress bar, and the time that the over-range occurred is recorded in the test status log. While the over-range is occurring, the times that it occurs are repeatedly recorded in the test status log.

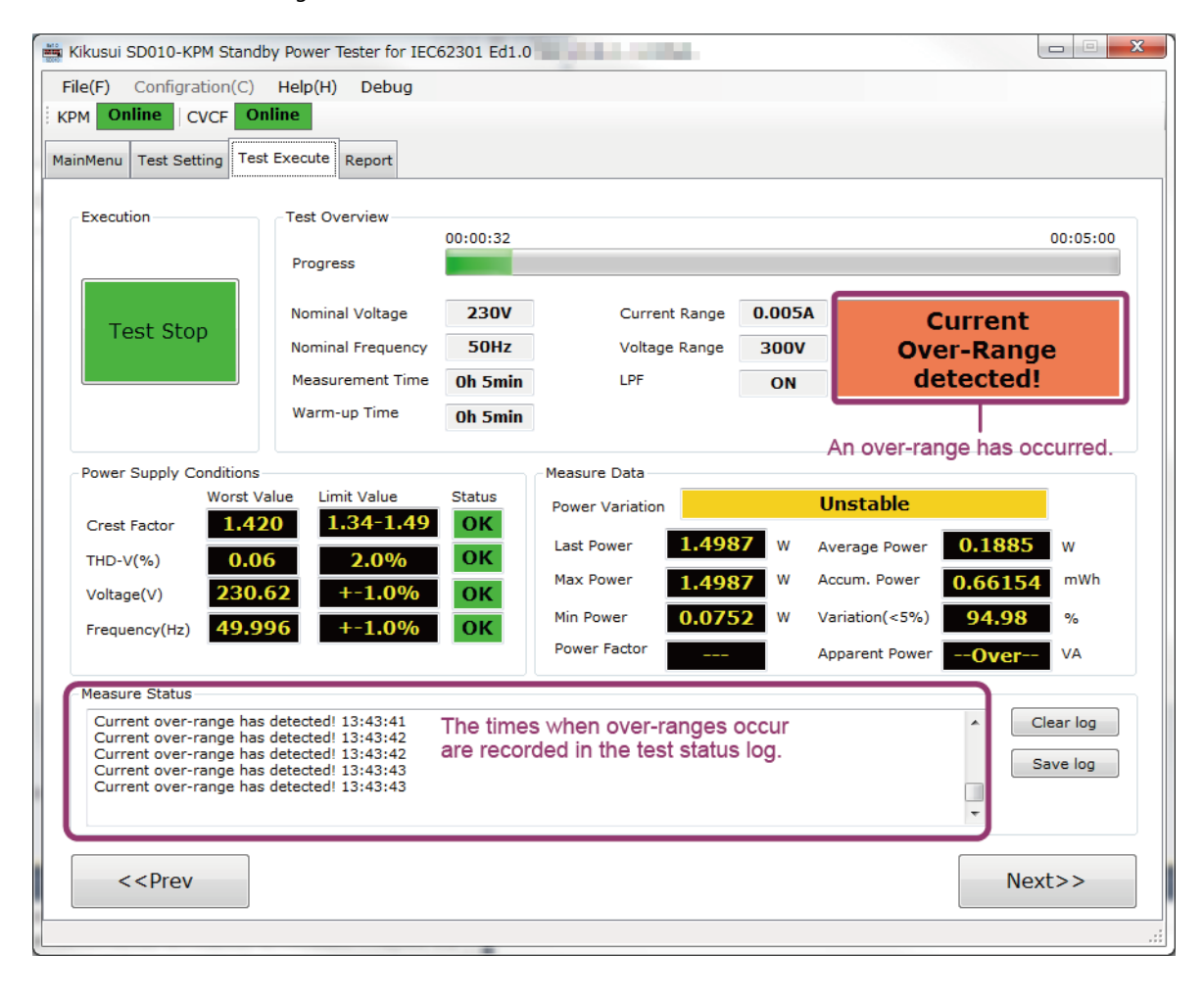

To clearly indicate that an over-range has occurred even when only one over-range occurs during testing, "Current Over-Range has occurred" will remain displayed to the lower right of the progress bar throughout the test.

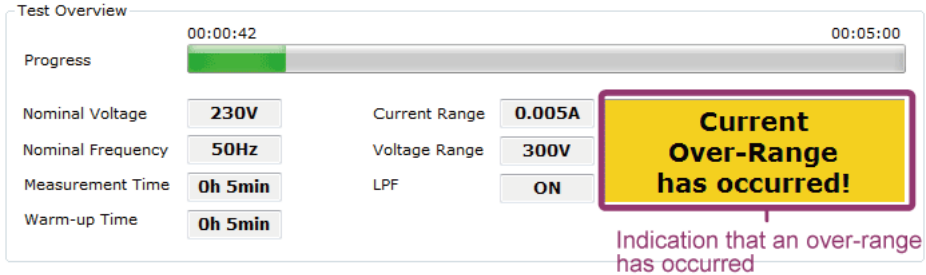

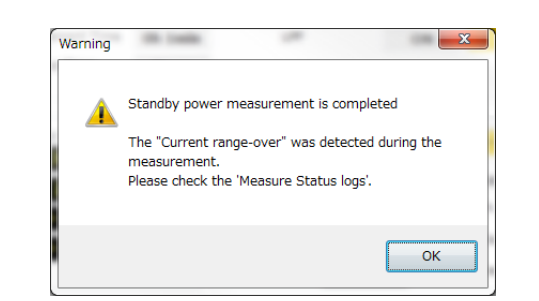

When the test is finished, the following dialog box is displayed to notify the user that an over-range

If an over-range occurs during a test, the comment "Over-range has occurred. The value is for one's information only." is added to the test report in the Value column.

#### 3 Measured Data

occurred.

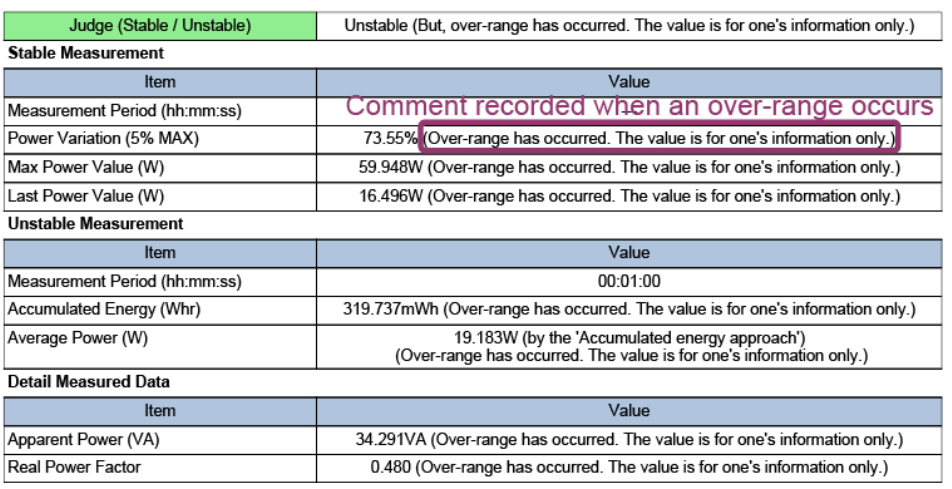

**NOTE** 

• When an over-range is occurring, the power is calculated as "the actual voltage  $\times$  130 % of the current range."

For example, if the actual voltage is 230.05 V and the current range is 0.01 A, the power is 2.9907 W (230.05  $\times$  0.01  $\times$  1.3 = 2.9907).

• The values measured when an over-range occurs are only to be used for your reference. The average power when an over-range occurs varies depending on whether Unstable Meas. Approach has been set to Average (averaged power method) or Accumulated (accumulated power method). This is because the internal calculation methods vary. For information on setting the measurement method, see ["Test Results and Reports.](#page-21-0)"

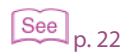

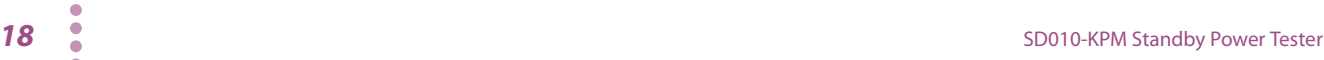

...........

 $\bullet$  $\bullet$  $\bullet$ 

## <span id="page-18-0"></span>**Checking the quality of power supplies**

The results of the quality measurement of the AC power supply that you are using in the tests are displayed under Power Supply Conditions.

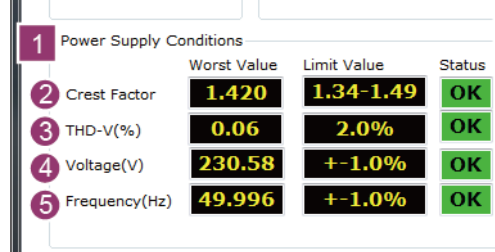

#### **Power quality items that are checked**

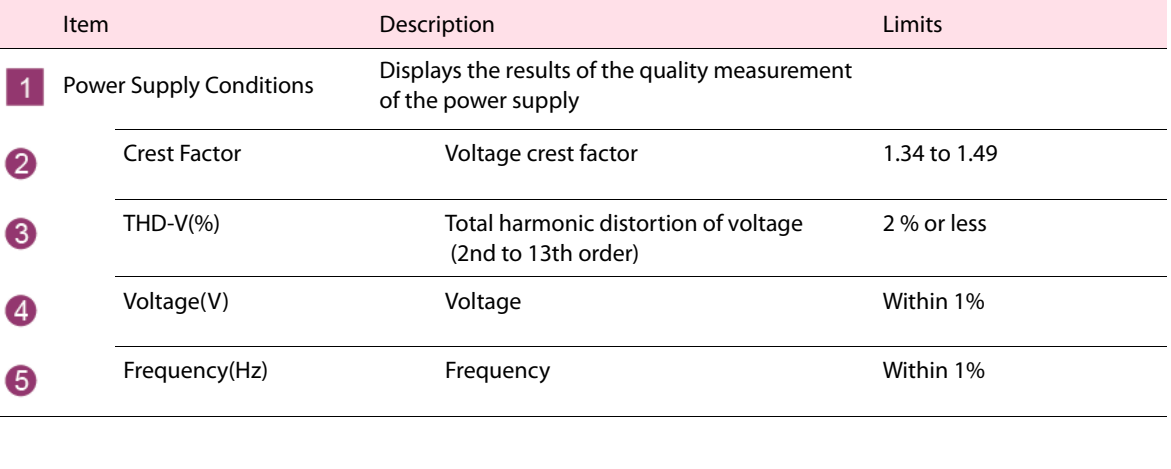

• The upper and lower limits comply with section 4.3 of IEC62301 Ed.1.0.

• Standby Power Tester performs one measurement of the four items listed above before starting the test and displays the result.

**NOTE** 

## <span id="page-19-0"></span>**Checking the test results**

The test results are displayed under Measure Data.

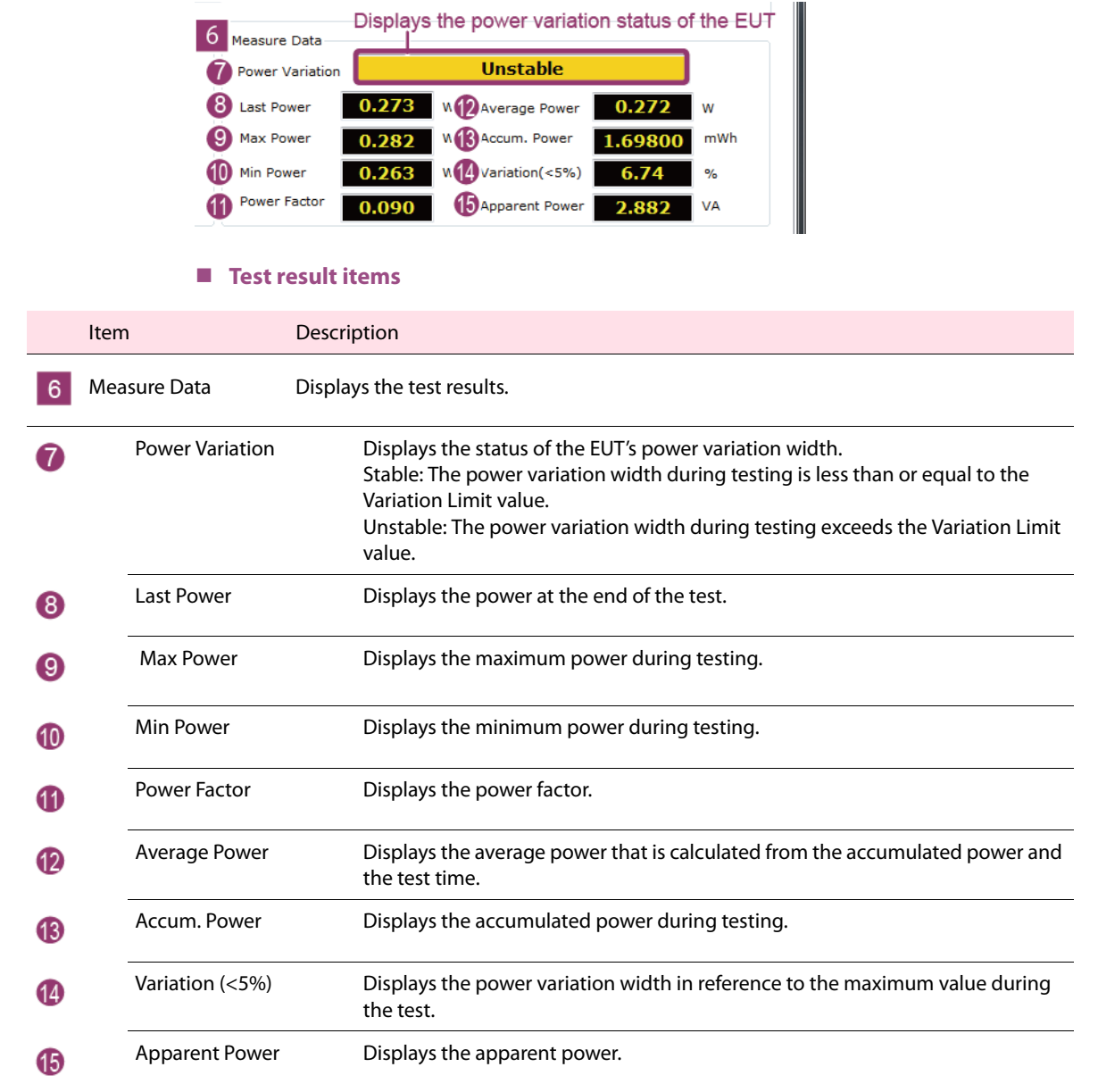

#### IEC62301 Ed1.0 states whether Last Power (the power at the end of the test) or Average Power (the **NOTE** averaged power) should be used as the measured value. The standard specifies that Last Power be used as the measured value when Power Variation (the power variation width) is 5 % or less and that Average Power be used as the measured value when Power Variation exceeds 5 %. (See section 5.3.1, "Where the selected mode is stable," in this standard.)

.............

### <span id="page-20-0"></span>**Stopping tests**

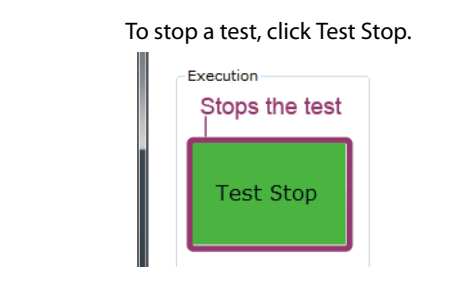

**NOTE** 

After a test starts, the Test Start button changes to the Test Stop button.

## <span id="page-20-1"></span>**Clearing and saving the measurement status log**

Details of the test's progress are displayed under Measure Status. You can clear and save this test status log. The log file is saved in text format, and you can open the file in general text editors such as Windows Notepad.

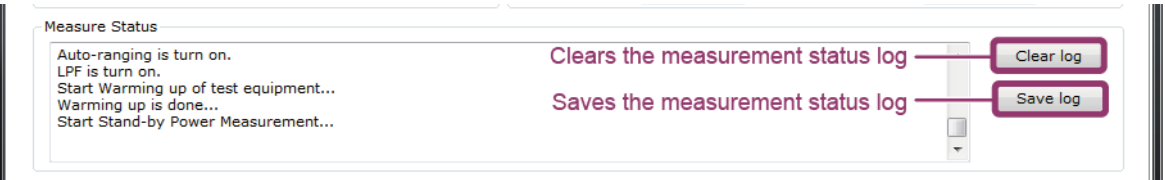

#### **To clear the log**

Under Measure Status, click Clear log.

■ To save the log

Under Measure Status, click Save log.

## <span id="page-21-0"></span>**Test Results and Reports**

You can print test reports via a connected printer, or you can save test reports to files. The test results can be saved as test reports or test results data.

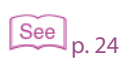

Use the Report Comments dialog box to edit the comment that is included in the test report. For details, see "[Editing comments](#page-23-0)."

#### **Report tab**

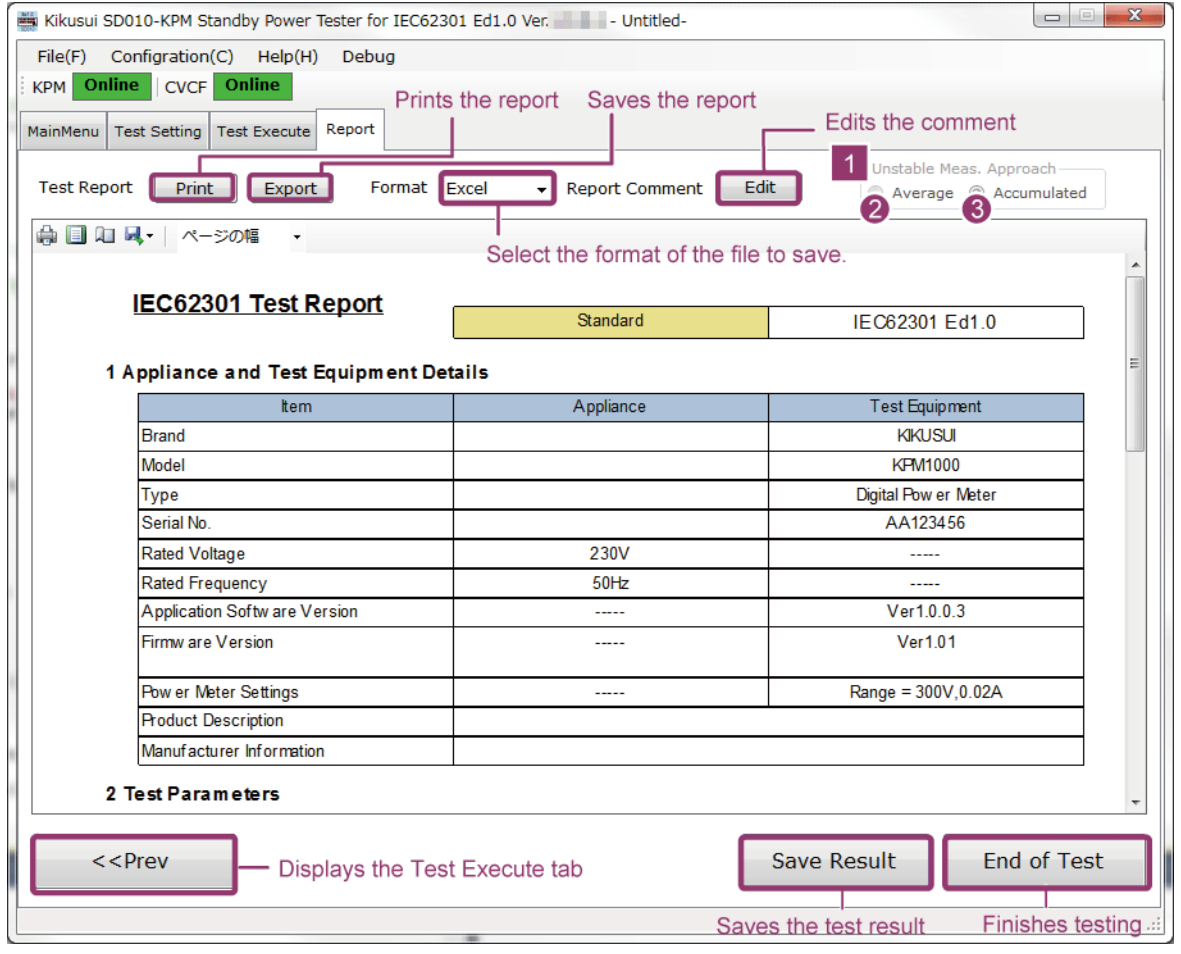

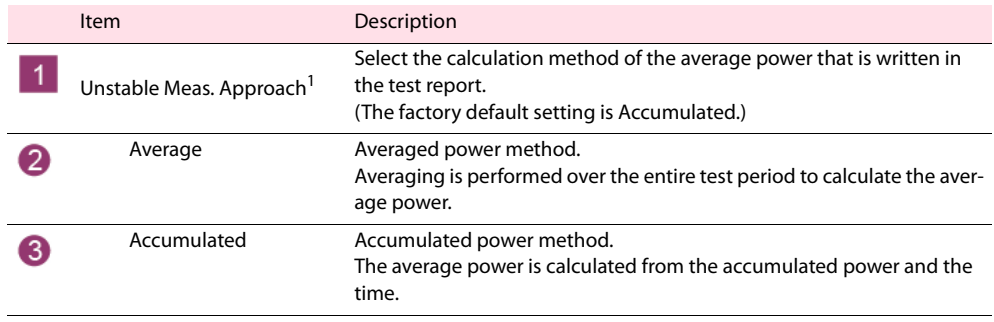

1 You can only set this when "Unstable" is displayed next to Power Variation under Measure Data on the Test Execute tab.

The IEC62301 standard accepts both the Average Power Approach and the Accumulated Power **NOTE** Approach.

Normally, there is no significant difference in the measurement result regardless of which measurement method you select. If you need to use a specific method, such as when you need to select one that matches a product manufactured by a different company, select a value under Unstable Meas. Approach.

### <span id="page-22-0"></span>**Printing test reports**

**1 Click Print next to Test Report.**

**2 Specify the printer, configure the print settings, set the number of copies, and print.**

### <span id="page-22-1"></span>**Saving test reports to files**

**1 From the Format list, select the format that you want to save the file in.** Select PDF, Excel, or Word.

**2 Click Export next to Test Report.**

**3 Specify the save destination and the file name to save the test report.**

If you save the report in Microsoft Excel (.xls) or Microsoft Word (.doc) format, the test report may be **NOTE** displayed with incorrect layout depending on the version of Excel or Word that you are using. In this situation, adjust the new line positioning and font size to correct the layout.

### <span id="page-22-2"></span>**Saving test results to files**

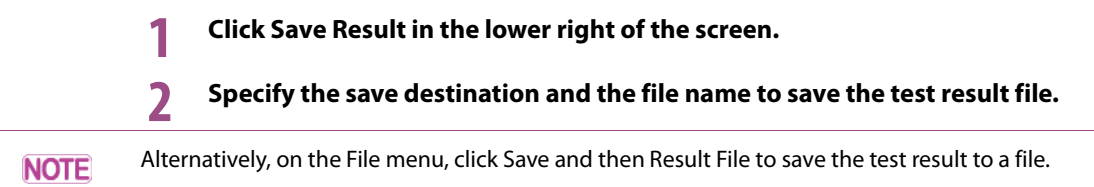

### <span id="page-22-3"></span>**Loading existing test results**

To load existing test results, follow one of the procedures listed below.

 **If the Report tab is active in the Main window 1 On the File menu, click Load and then Result File. 2 Select the file that you want to load.** The selected test results are displayed. **If the MainMenu tab is active in the Main window 1 Click Load Test Result File.** The file selection screen is displayed. Load Test Result File **2 Select the test result file that you want to open, and click Open.** The selected test results are displayed on the Report tab. After you load a test result file, you cannot execute tests even if you move to the Test Execute tab. **NOTE** To start a new test, click Start New Measurement on the MainMenu tab, or save the test conditions file on the Test Setting tab.

## <span id="page-23-0"></span>**Editing comments**

#### **1 Click Edit to the right of Report Comment.**

The Report Comments form is displayed.

### **2 Edit the comment.**

The comment format complies with provision in "Chapter 6 Test Report" in IEC62301 Ed1.0.

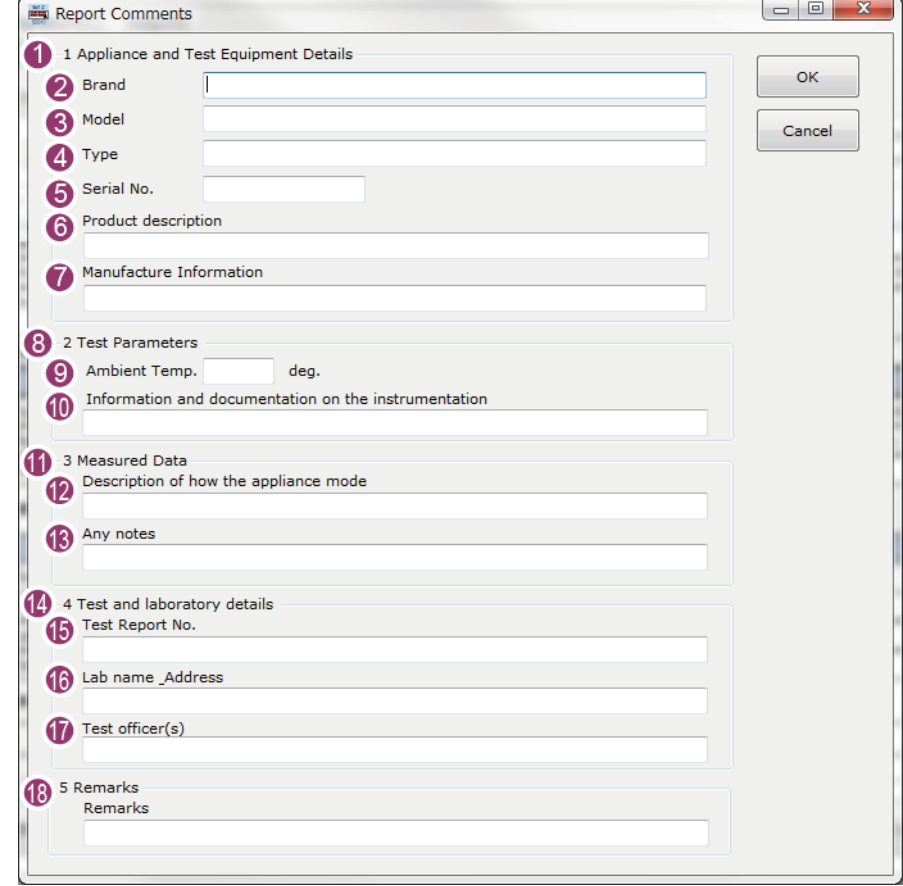

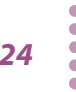

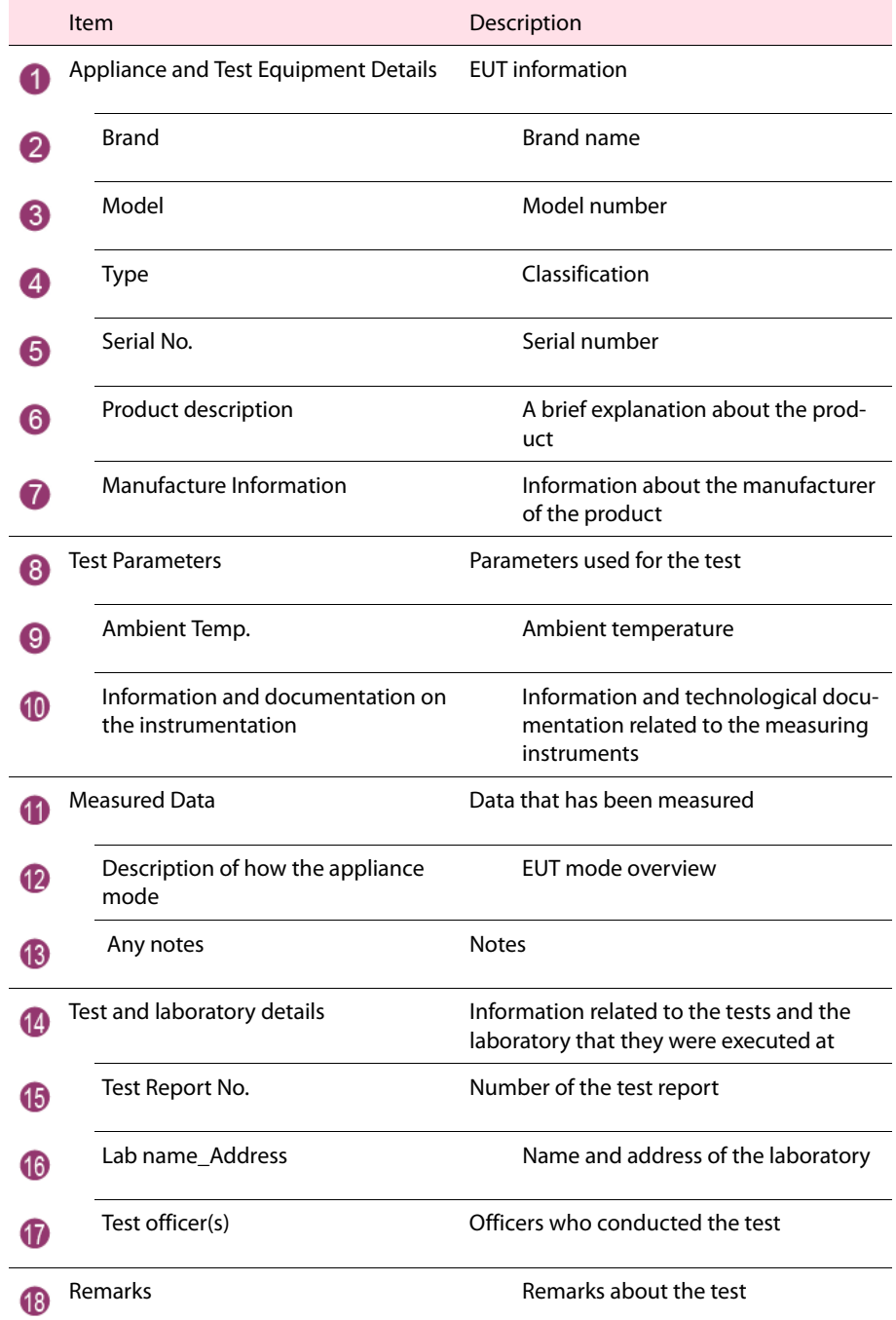

**3 Click OK to confirm the comment.**

If you need to troubleshoot this application, check the symptoms listed below, and then try the corresponding remedy. If that does not solve the problem, contact your Kikusui agent or distributor.

<span id="page-25-0"></span>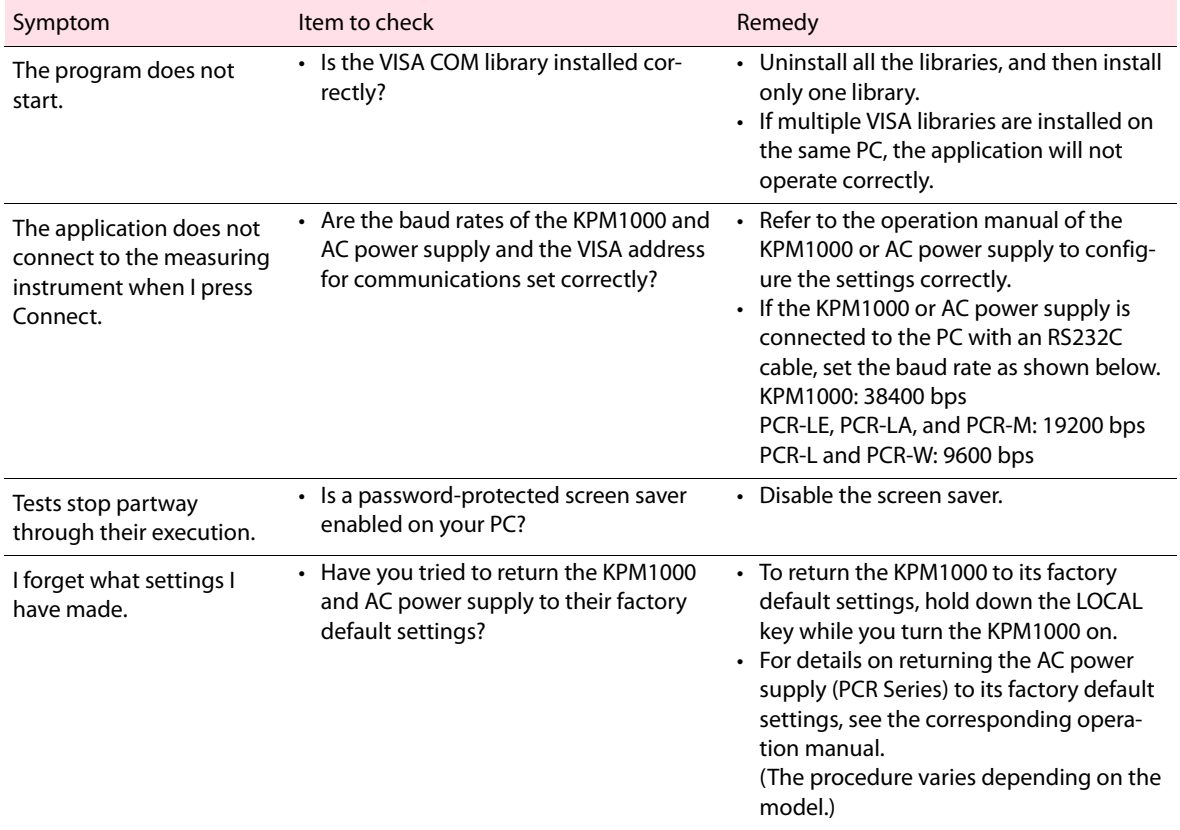

## <span id="page-26-0"></span>**Menu Reference**

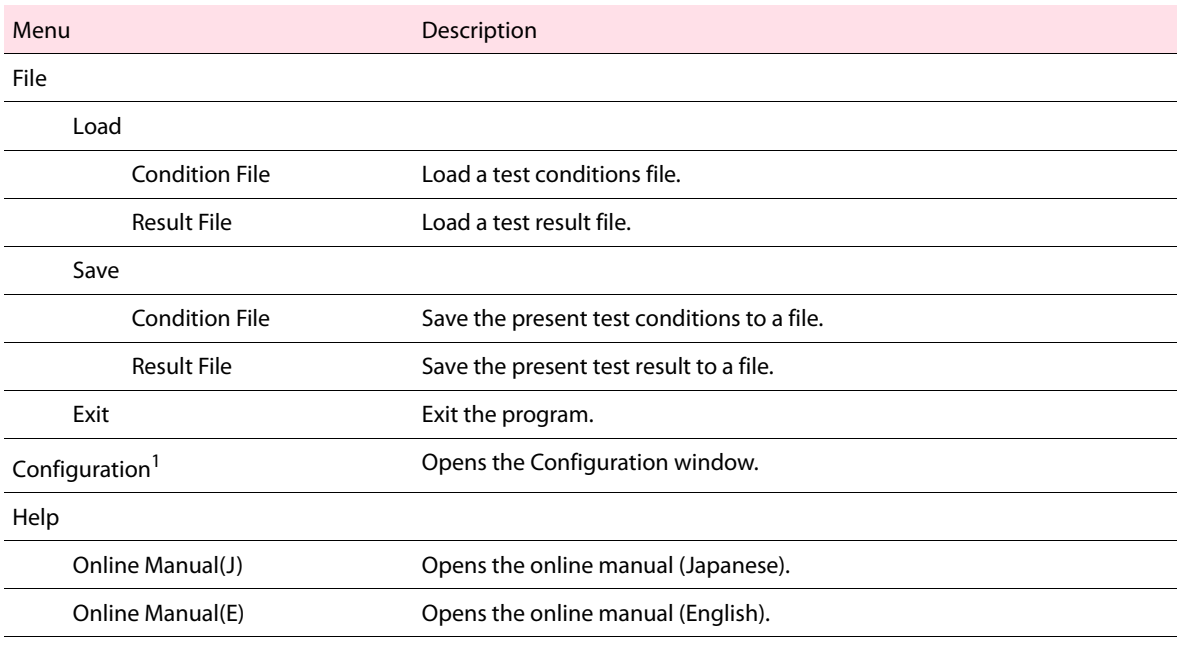

1 This can only be selected when the MainMenu tab or the Report tab is active.